## **EXEMPLE N°2 : L'EXTRACTION D'UNE SERIE DE DONNEES**

## **RELATIVE A UNE ACTION OU A UN INDICE-ACTION**

## **COTE SUR LE NOUVEAU MARCHE**

## **A PARTIR DU DISQUE DUR**

Dans la fenêtre ci-dessous du nouveau marché qui apparaît à l'écran, vous pouvez sélectionner les séries de données à partir d'un nombre restreint de fichiers-tables (dividendes, codes, …) car une première sélection par marché de négociation a déjà été implicitement opérée à l'étape précédente.

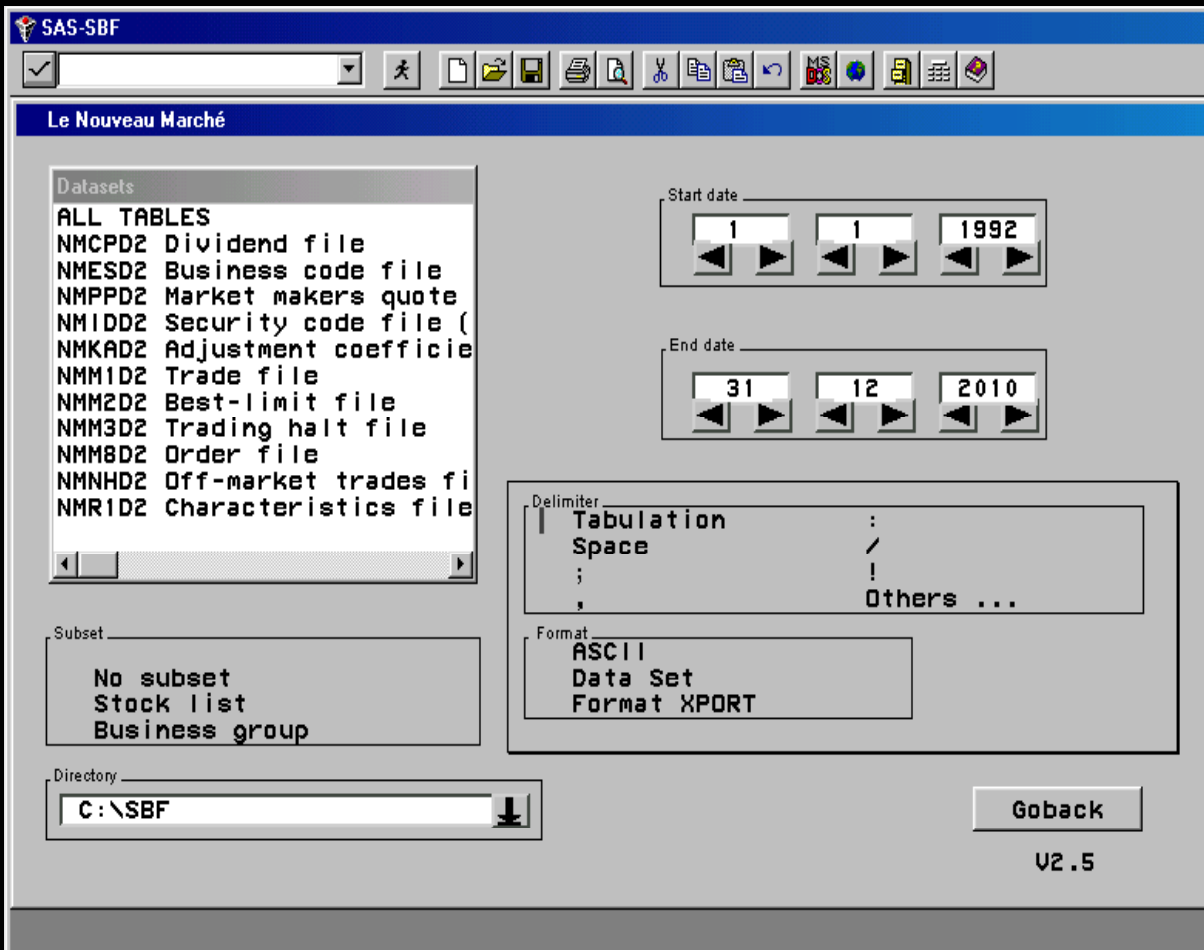

L'extraction d'une ou de plusieurs séries de données « Actions » du nouveau marché s'effectue en indiquant successivement :

- 1. en haut à gauche, les séries de données à extraire des fichiers-tables (Datasets)
- 2. au milieu à gauche, le critère d'extraction (Subset) permettant de sélectionner ou non les actions et les indices-actions. Deux critères d'extraction sont ici à votre disposition. Les actions et les indices-actions peuvent être sélectionnés sur la base de la liste des titres individuels répertoriés sur le nouveau marché (Stock list) ou sur la base de leur secteur d'activité (Business Group).
- 3. en bas à gauche, le répertoire de destination où seront stockées les séries de données.
- 4. en haut à droite, la date initiale (année, mois, jour) et la date finale (année, mois, jour) correspondant à la période d'extraction des données.
- 5. au milieu à droite, le type de séparateur (tabulation, espace, point-virgule, virgule, deux points, barre, point d'exclamation, …) à insérer entre les divers champs si vous avez sélectionné auparavant l'option Ascii.
- 6. en bas à droite, le type de format d'enregistrement des séries de données à extraire. L'option Ascii donne ainsi naissance à des fichiers-texte suffixés .txt (\*.txt) ; les options Data Set et Xport engendrent respectivement des fichiers Sas suffixés .sas (\*.sas) dans l'environnement PC et dans l'environnement IBM.

Une fois les données désirées sélectionnées, il vous suffit de cliquer sur le bouton « Export » apparu en fin de sélection. Les données sont alors enregistrées sur votre disque dur dans les fichiers-tables au format souhaité (Ascii ou Sas) et à l'endroit indiqué. Quand l'extraction est terminée, cliquez sur le bouton « Goback » dans la fenêtre ci-dessus puis sur le bouton « Goback » dans la fenêtre précédente.